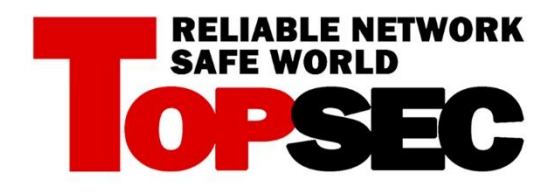

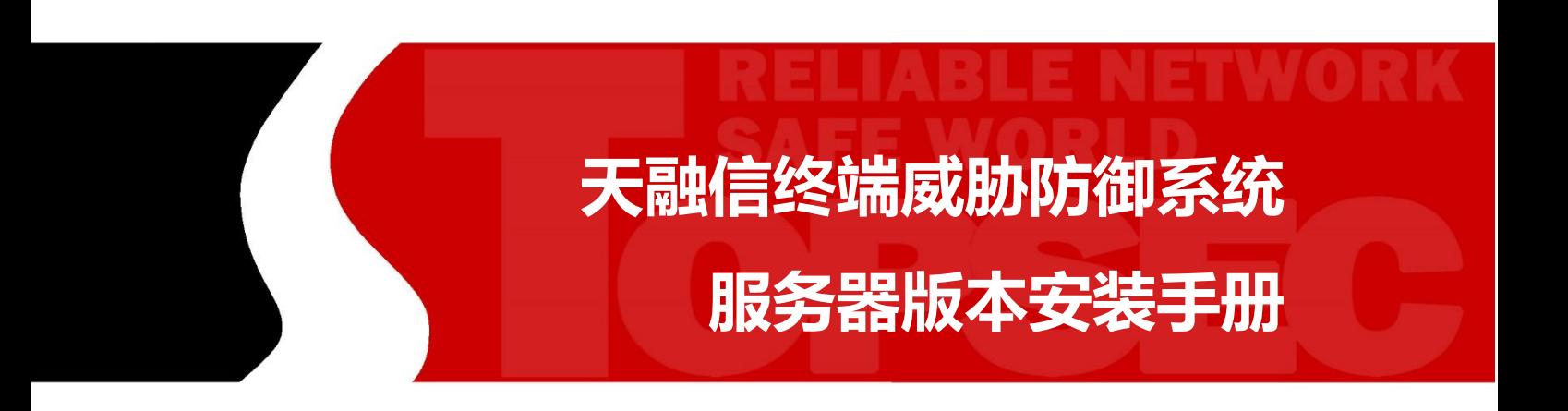

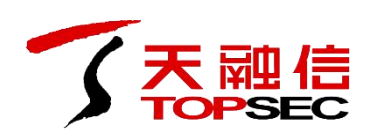

## **1** 安装 **windows** 客户端

天融信终端威胁防御系统的客户端程序安装在用户的桌面系统上,并执行企业管理中心管理 员配置的安全策略,对桌面系统进行监管维护。

安装客户端软件,需要通过已经部署完成的企业管理中心进行下载安装。

注意:安装此终端威胁防御客户端前卸载 **360** 杀毒、电脑管家等其他杀毒软件

#### **1.1** 下载客户端

下载客户端程序的步骤如下:

1) 通过浏览器登录客户端下载界面, 访问: http://172.16.204.217, 讲入下载页面, 如下图 所示。

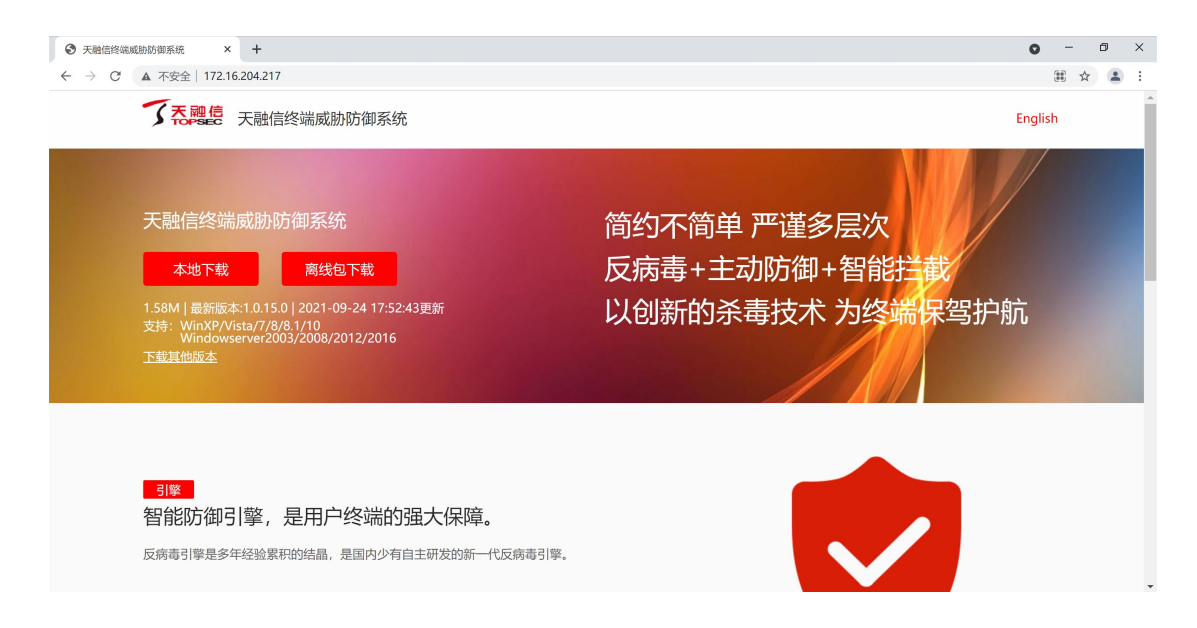

2)点击"本地下载"按钮,将安装包保存到本地。也可选择点击"离线包下载"按钮,将 离线包保存到本地。

### **1.2** 安装客户端

安装客户端程序的具体步骤如下:

1) 下载完成后, 程序名称格式如 installer 1.0.15.0(https#172.16.204.217\_8090) 32\_chs.exe。 双击下载的程序,弹出安装窗口,如下图所示。

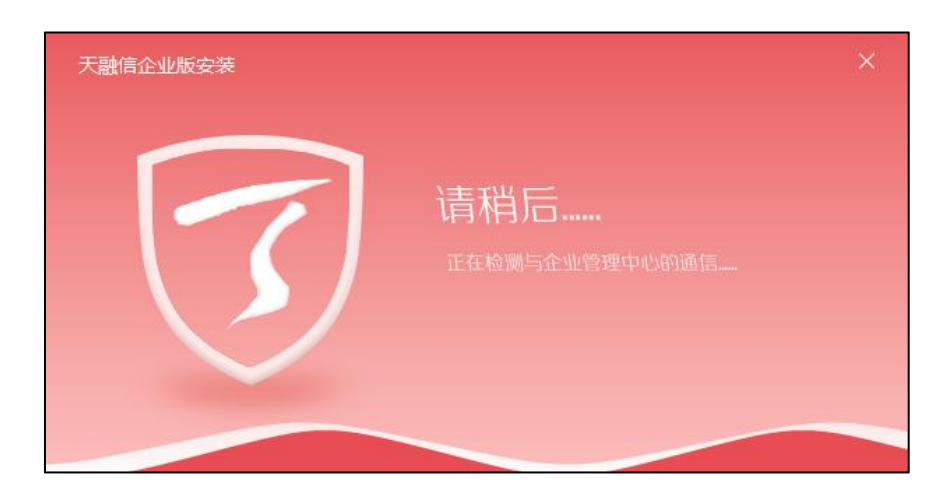

如果企业管理中心和客户端主机之间的网络不正常等原因,可能弹出如下安装窗口。

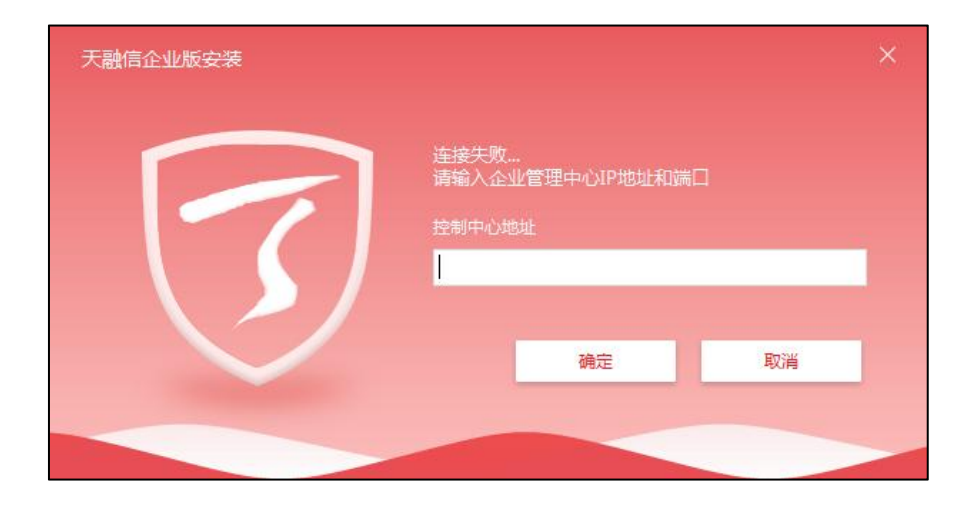

输入企业管理中心的地址和提供安装升级服务的端口,在此文本框中输入:

<http://172.16.204.217:8090>。此时,要保证企业管理中心和客户端主机之间的网络连接始终正 常。

2)输入完成后,点击"确定"按钮,如下图所示。

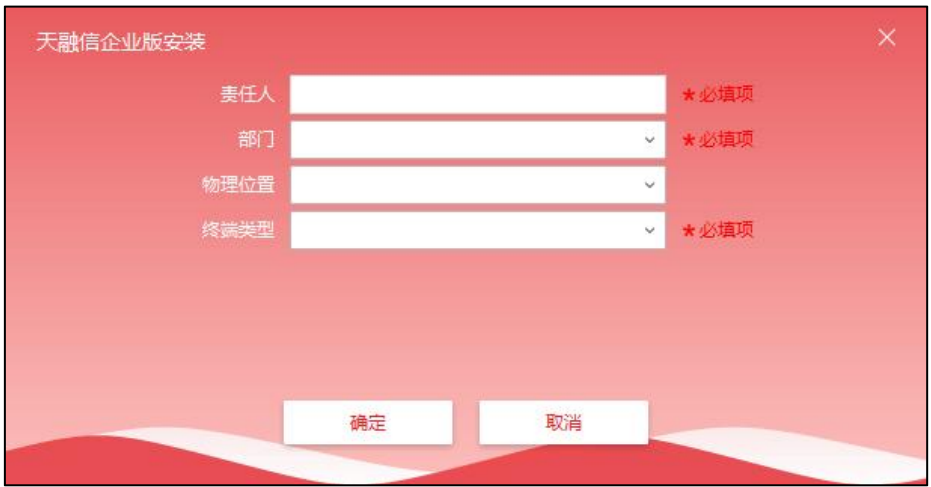

输入客户端的责任人,选择客户端所属的部门(务必选中自己所在的部门)、所在的物理位 置以及终端类型。

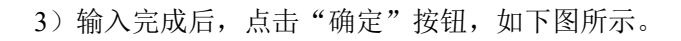

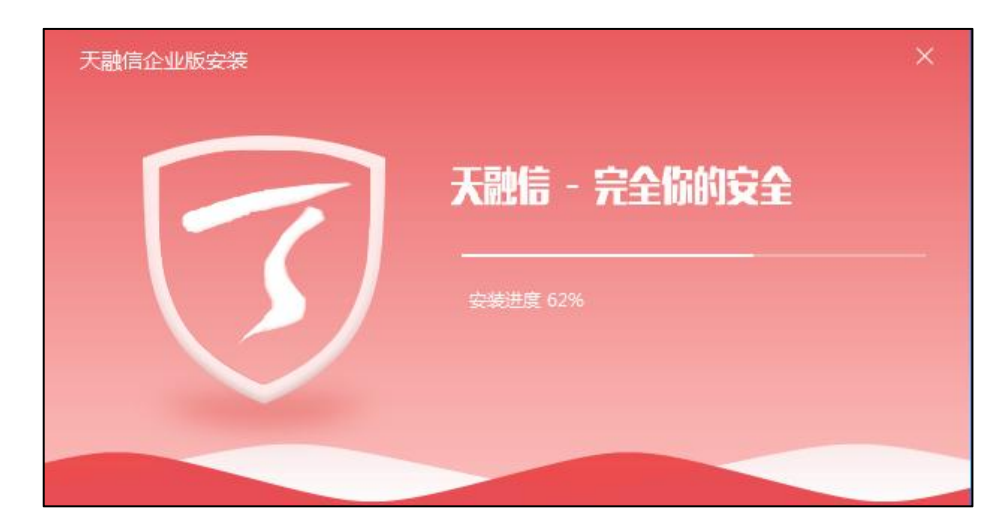

4)安装完成后,直接进入客户端首页,如下图所示。

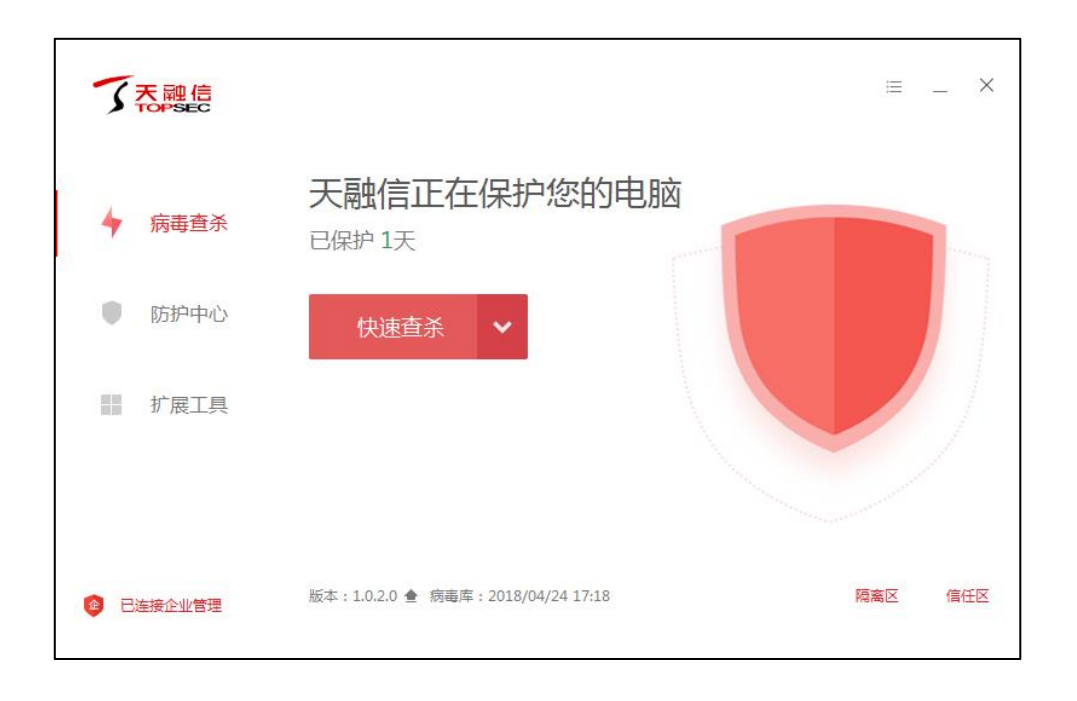

安装后,可在企业管理中心的终端中心中对该终端进行管理,关于管理终端的操作具体请参 见《天融信终端威胁防御系统用户手册》。

# **2** 安装 **linux** 客户端

### **2.1** 命令行下载方式及安装

1)通过浏览器登录客户端下载界面,访问:**http://172.16.204.217**,进入下载页面,如下图 所示,点击下载其他版本,进入安装包下载页面

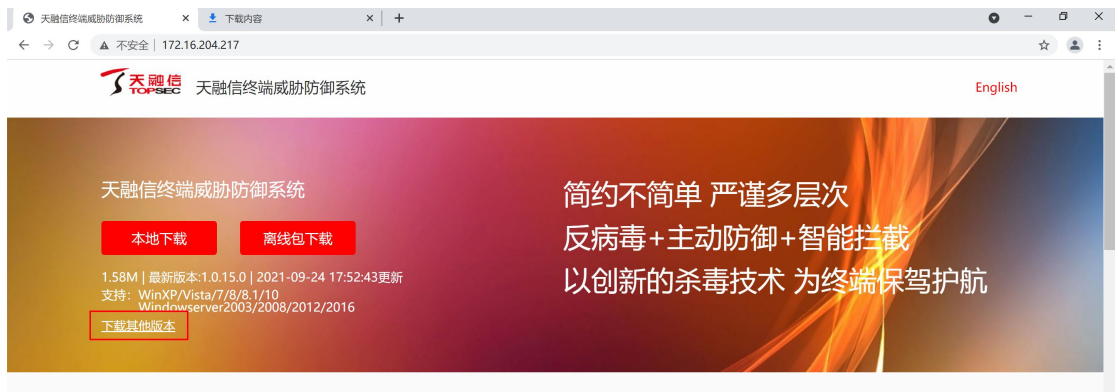

2)点击第一个 linux-edr 的命令行方式下载及安装,弹出命令行框,点击复制命令行

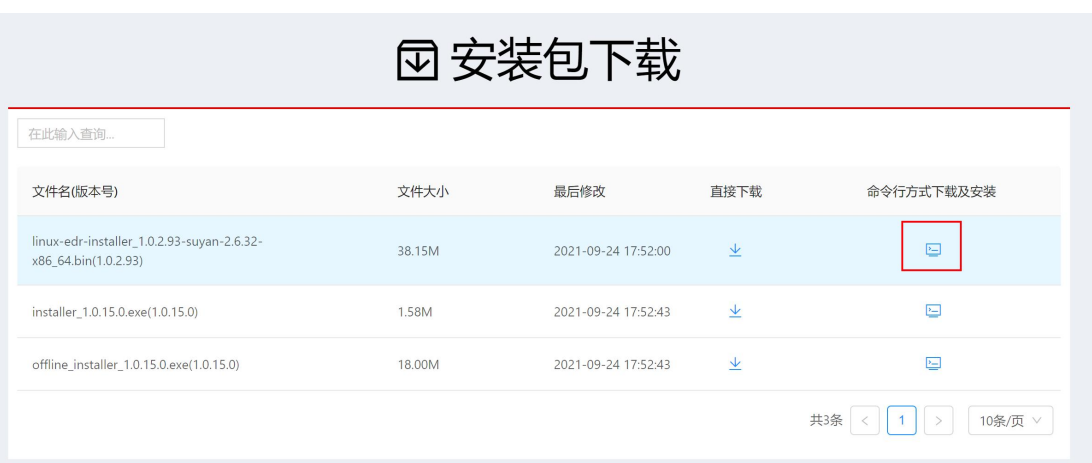

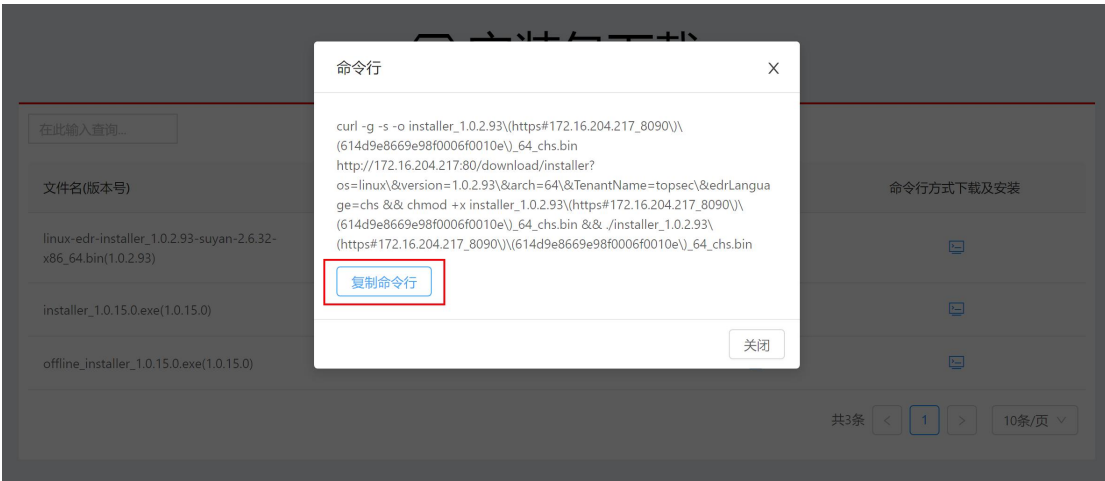

curl -g -s -o

installer\_1.0.2.93\(https#172.16.204.217\_8090\)\(614d9e8669e98f0006f0010e\)\_64\_chs.bin http://172.16.204.217:80/download/installer?os=linux\&version=1.0.2.93\&arch=64\&TenantNam e=topsec\&edrLanguage=chs && chmod +x installer\_1.0.2.93\(https#172.16.204.217\_8090\)\(614d9e8669e98f0006f0010e\)\_64\_chs.bin && ./installer\_1.0.2.93\(https#172.16.204.217\_8090\)\(614d9e8669e98f0006f0010e\)\_64\_chs.bin

3)进入 linux 系统的命令行窗口,使用 root 账号复制上面的命令,回车进行安装。

last login: Mon Oct 18 09:35:33 2021 from 172.16.205.147<br>[root@localhost ~}# cd /<br>|root@localhost /}# cu/l —g —s —o installer\_1.0.2.93\(https#172.16.204.217\_8090\)\(614d9e8669e98f0006f0010e\)\_64\_chs.bin http://172.16.204.

4)输入客户端的责任人,选择客户端所属的部门、所在的物理位置以及终端类型,点击确 定,然后提示 setup completed successfully 表示安装成功。

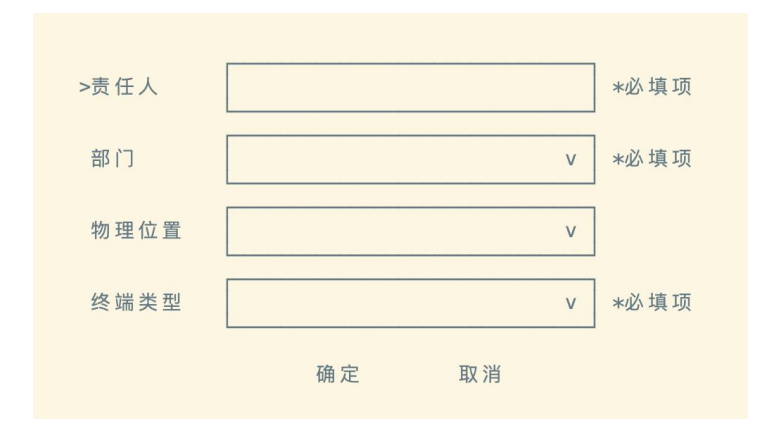

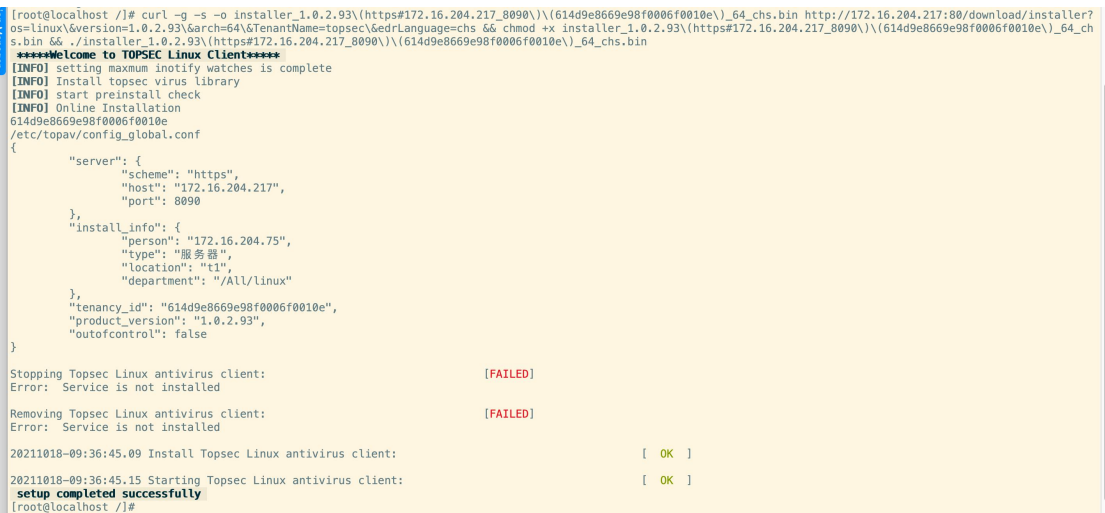

### **2.2** 客户端手动使用相关功能

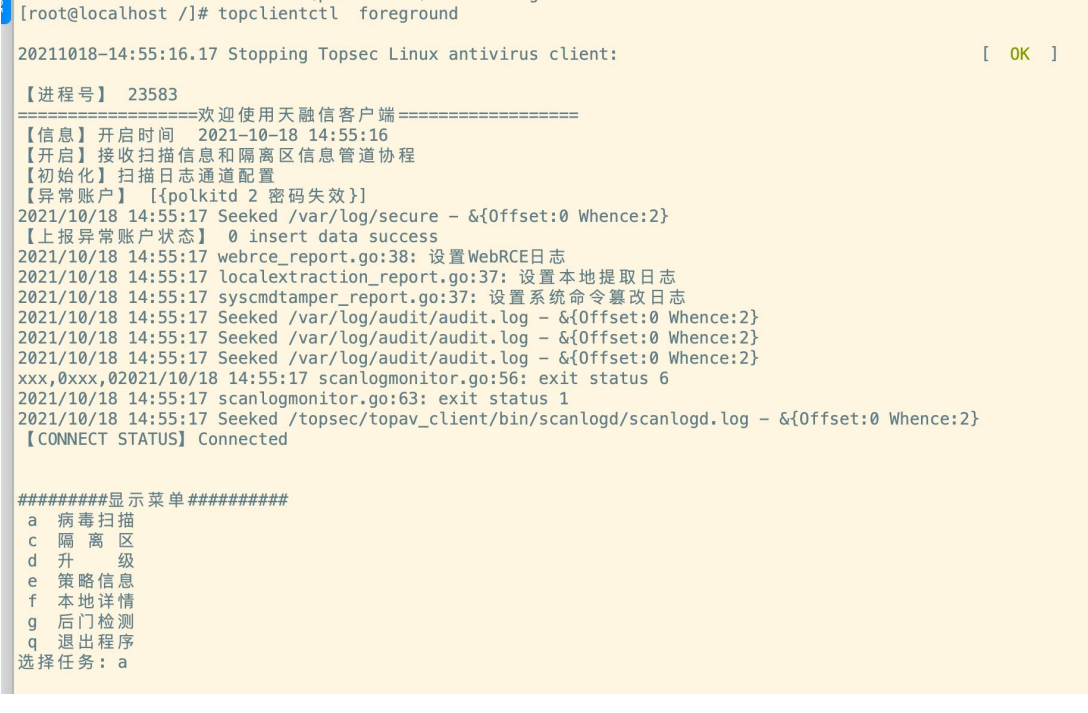